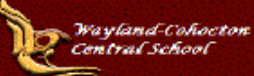

# **Parent** *Quick Login* **Guide**

## *Before Logging in:*

Before Parents/Guardians can log into Schooltool Parent Portal, the following criteria is needed:

- **Schooltool Parent Portal Acceptable Use and Login Access Form** signed and returned to the school district
- Internet access
- $\sim$  Valid email address, as provided to the district
- $\blacktriangleright$ Access to email, where you will receive your first password
- The address of the district's school**tool** website [www.wccsk12.org](http://www.wccsk12.org/) under **Quick Links for Parents** at the bottom of the homepage, click on **Parent Portal Login**

## *Logging in:*

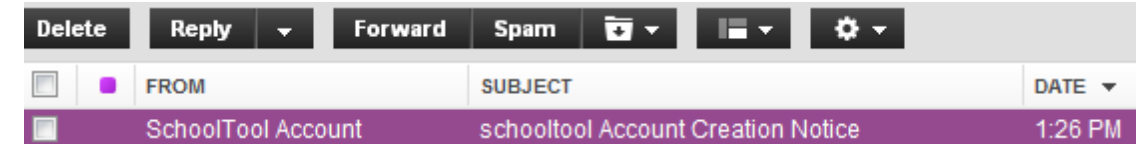

- 1. Log into your email account. Open the email from schooltool Account with the subject "schooltool Account Creation Notice" – the email will contain your new password, the chool**tool** web link and a link for additional Parent Portal instructions.
- 2. Carefully write down or highlight and copy the new password.
- 3. Go to <https://stweb.wccsk12.org/schooltoolweb/> from your web browser.
- 4. Under **Username:** type in your full email address.
- 5. Under **Password:** type in or paste the password you just copied.
- 6. Click on the blue Login.

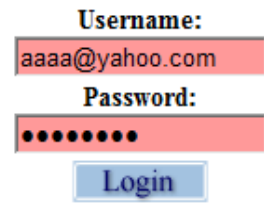

### *Changing the password:*

Now is a good time change the password to something more easily remembered:

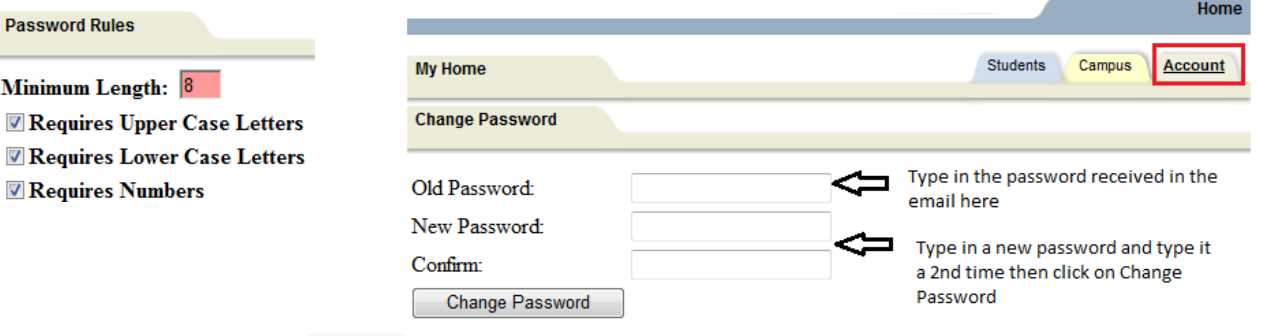

- 1. Click on Account tab
- 2. Type in or paste the original password you received in your email in Old Password.
- 3. Type in a New Password, then re-type to Confirm (follow the **Password Rules**).
	- Password Rules should contain 8 characters or more, with a combination of upper and lower case letters, numbers, and symbols. Example: 1nceONtime!
- 4. Click on Change Password.

### *Forgot password OR obtain a new password:*

- 1. Go to <https://stweb.wccsk12.org/schooltoolweb/> from your web browser.
- 2. Under **Username:** type in your full email address.
- 3. Do not type in Password, leave blank.
- 4. Click on the blue Login.
- 5. Click once on the blue words "New User or Forgot password?"

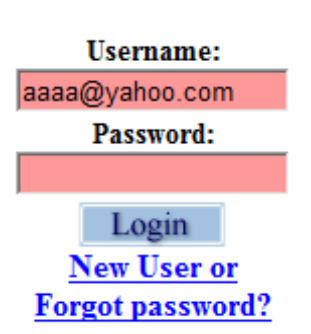

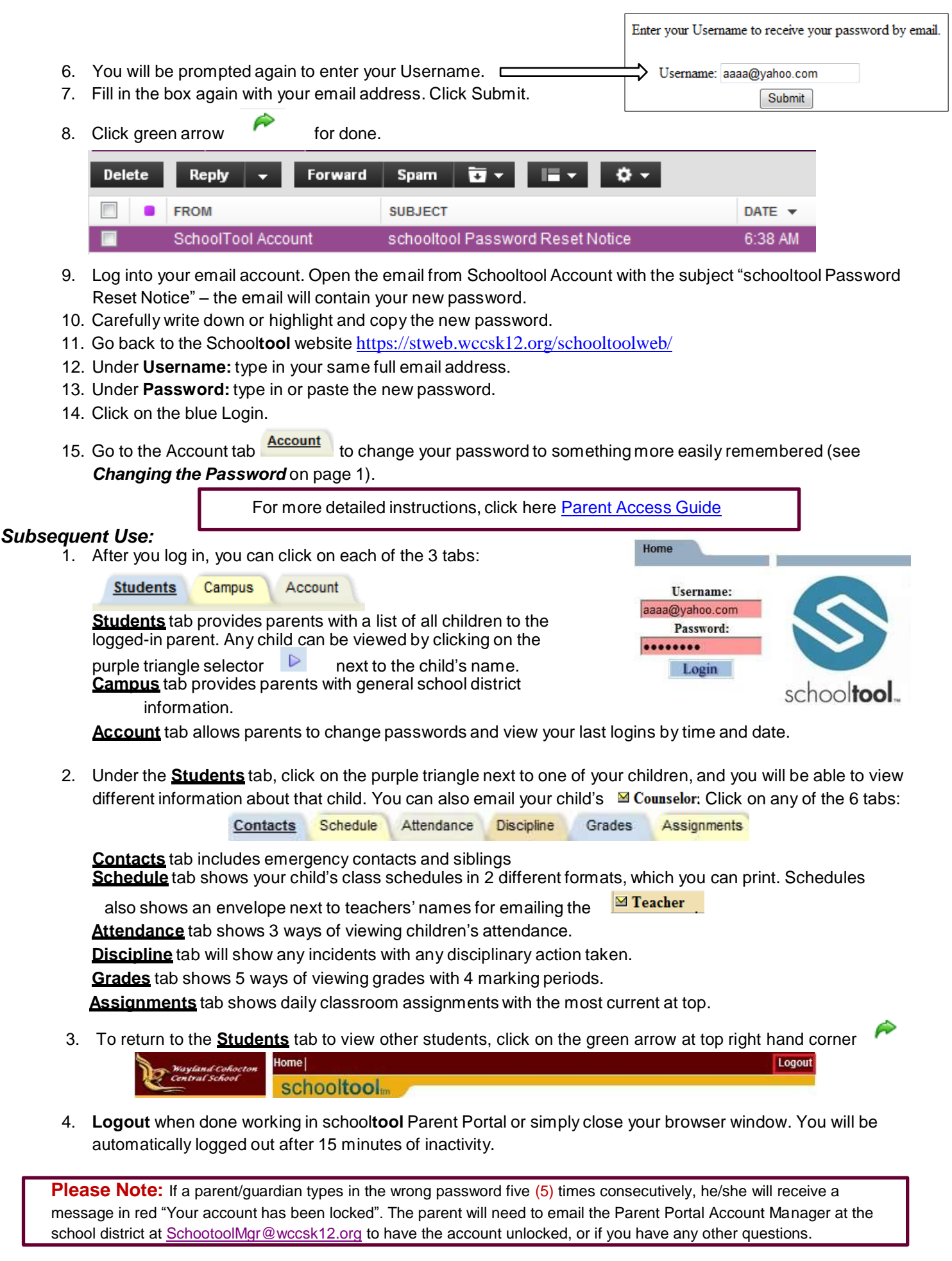